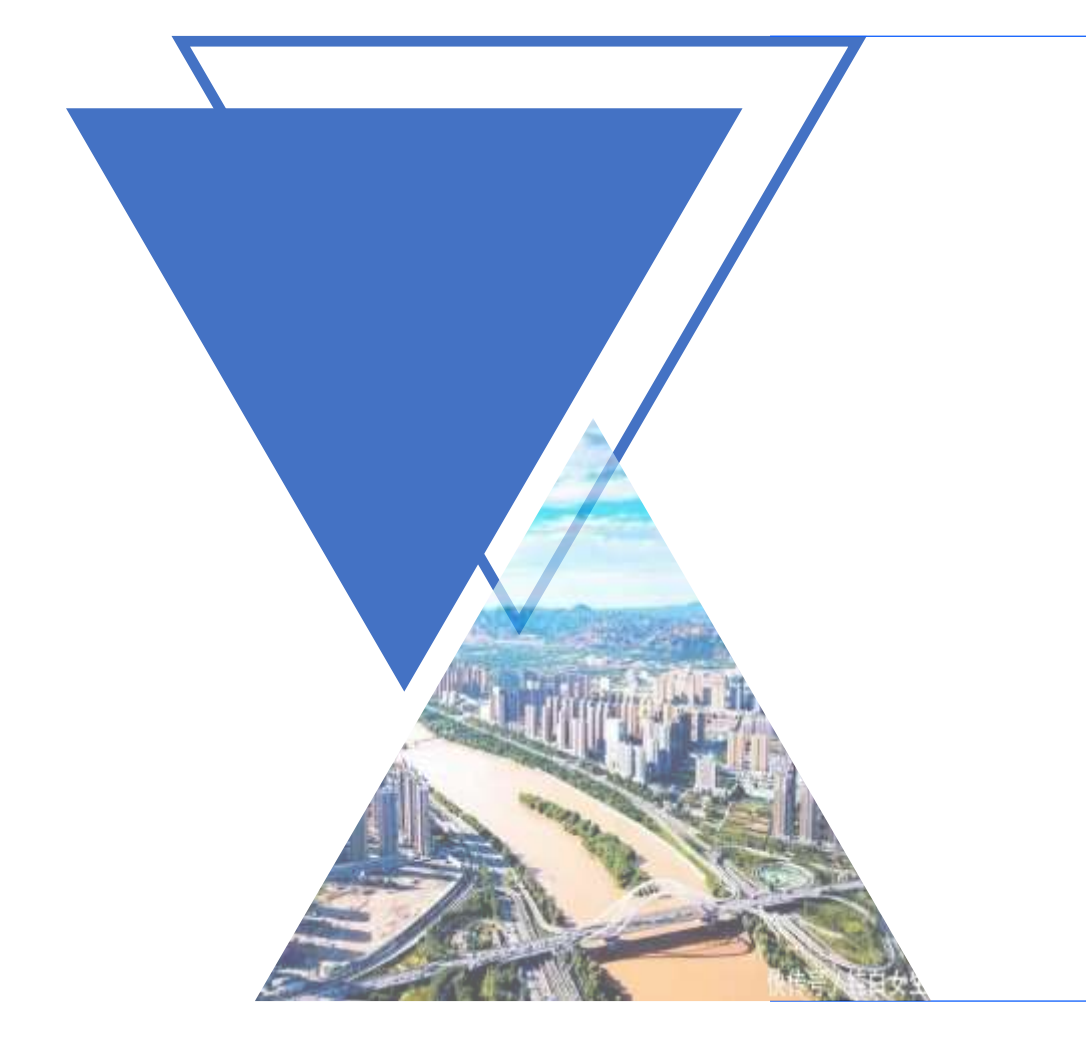

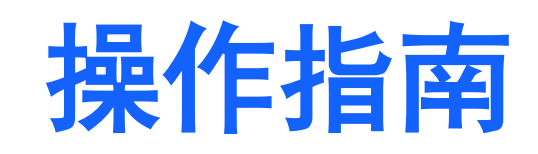

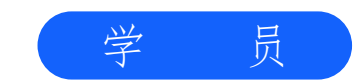

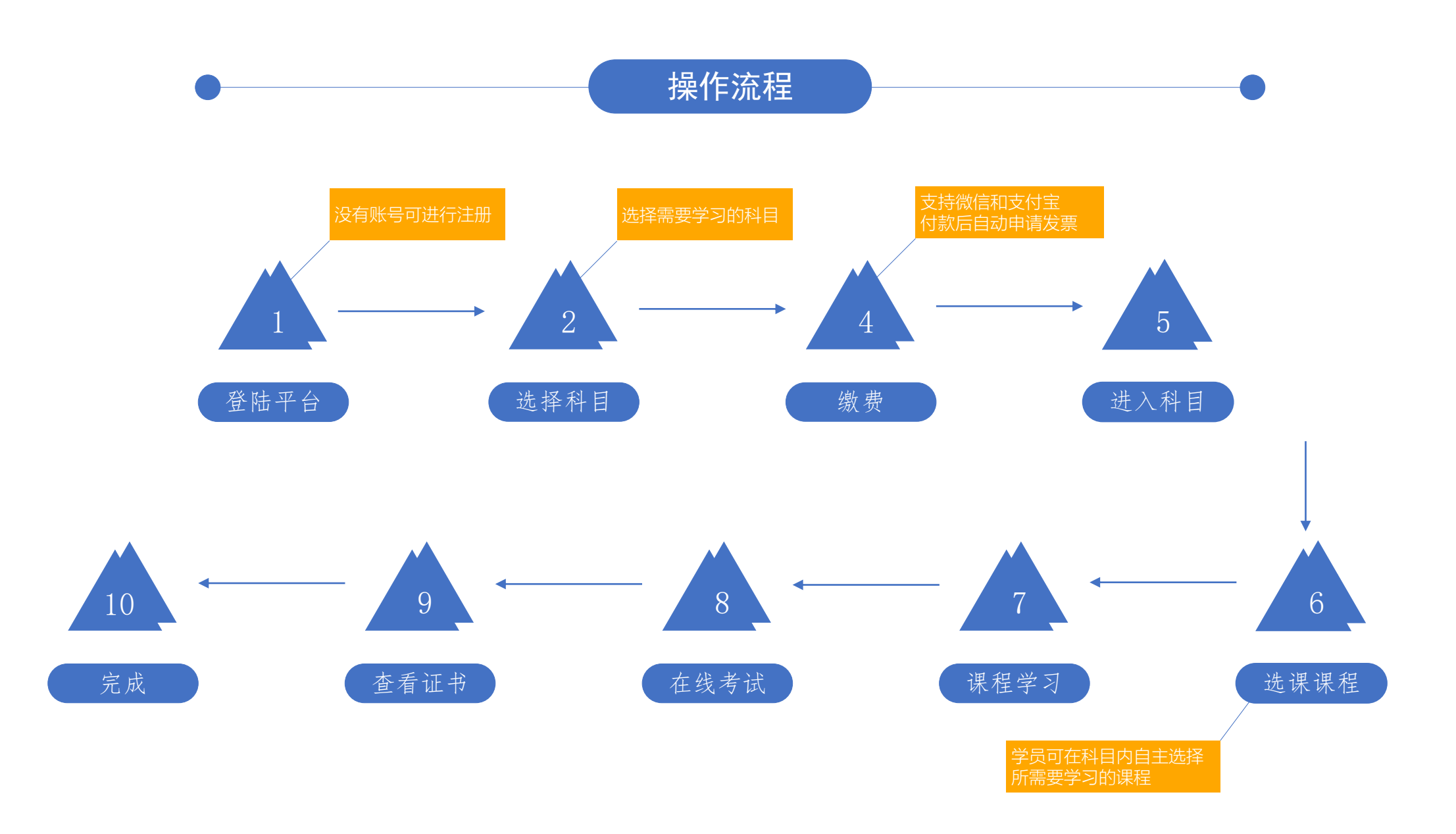

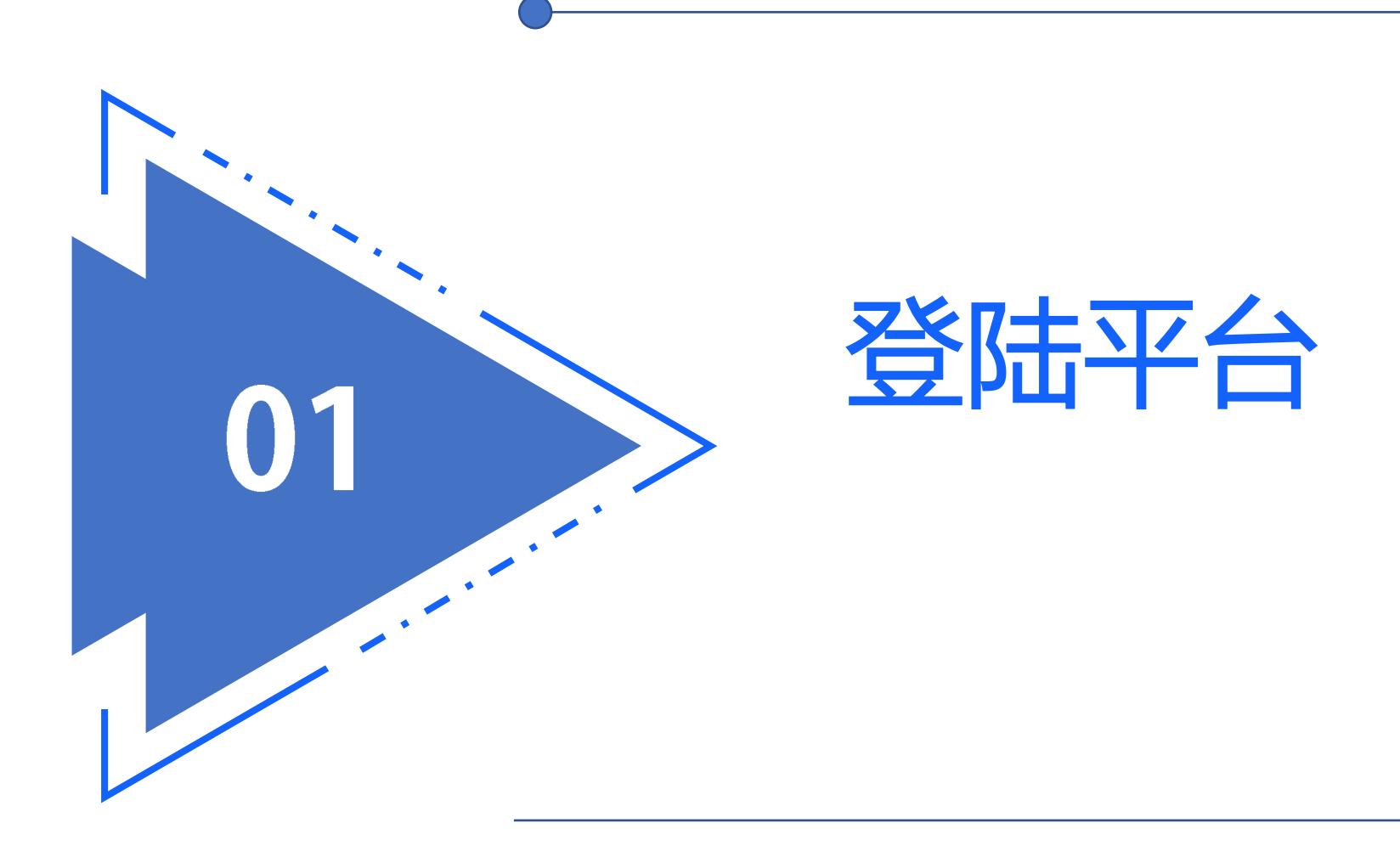

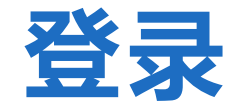

已有账号的学员在网站首页登录框中输入用户 名、密码及验证码可登录学习平台,如果忘记 密码可以点击"忘记密码?"按步骤即可重置密 码。

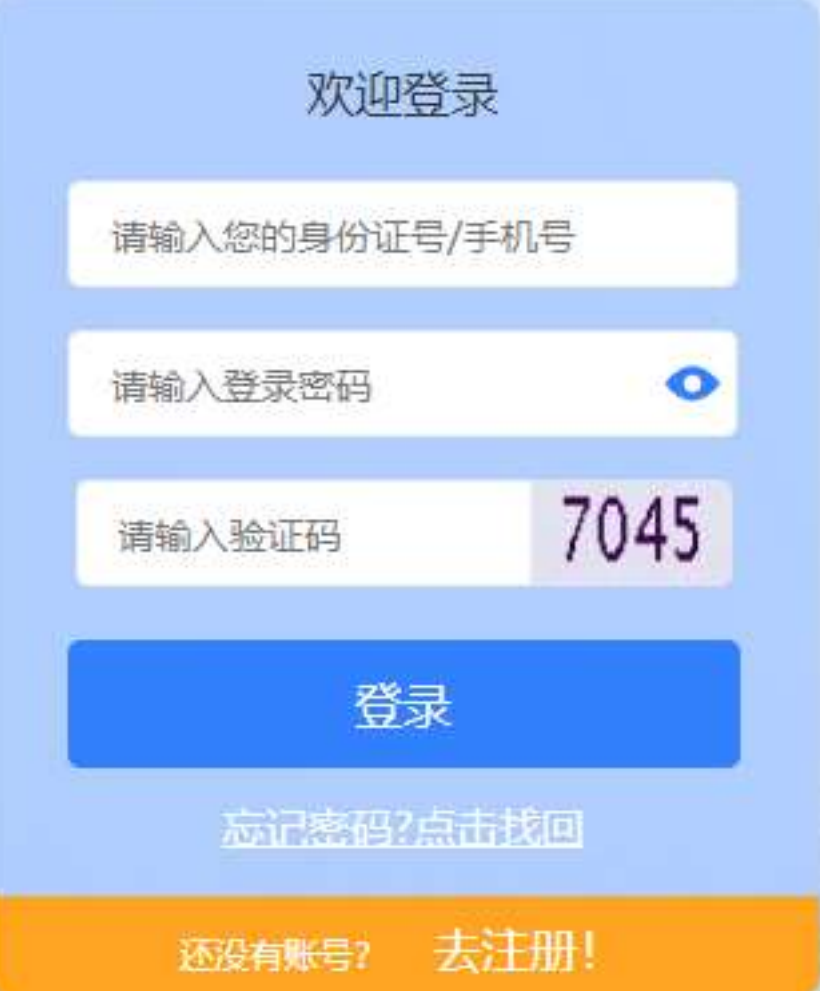

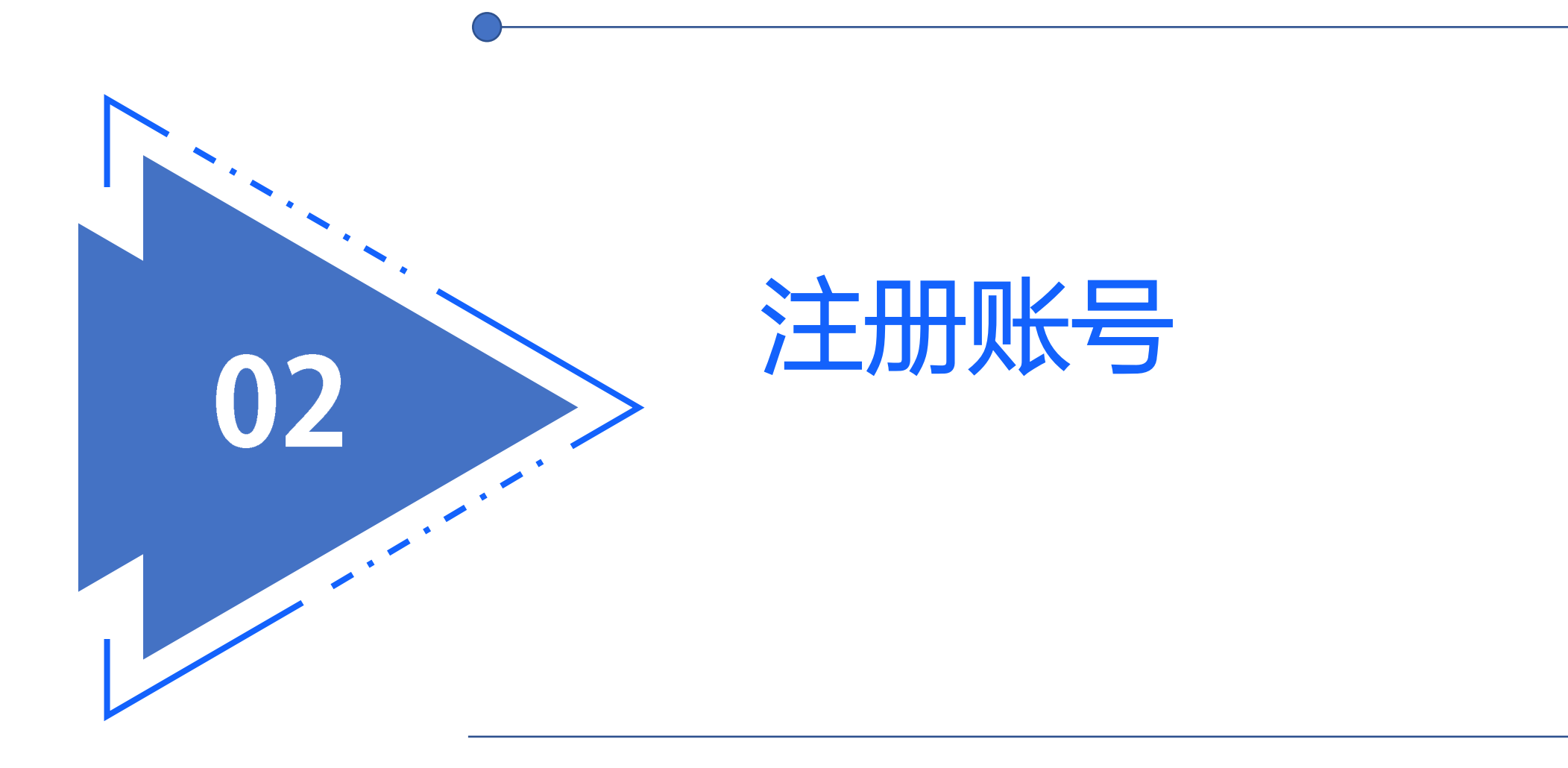

## **学员注册**

### 根据提示依次输入相关信息,点击提交按 钮进行注册操作。**\*号标志为必填项**

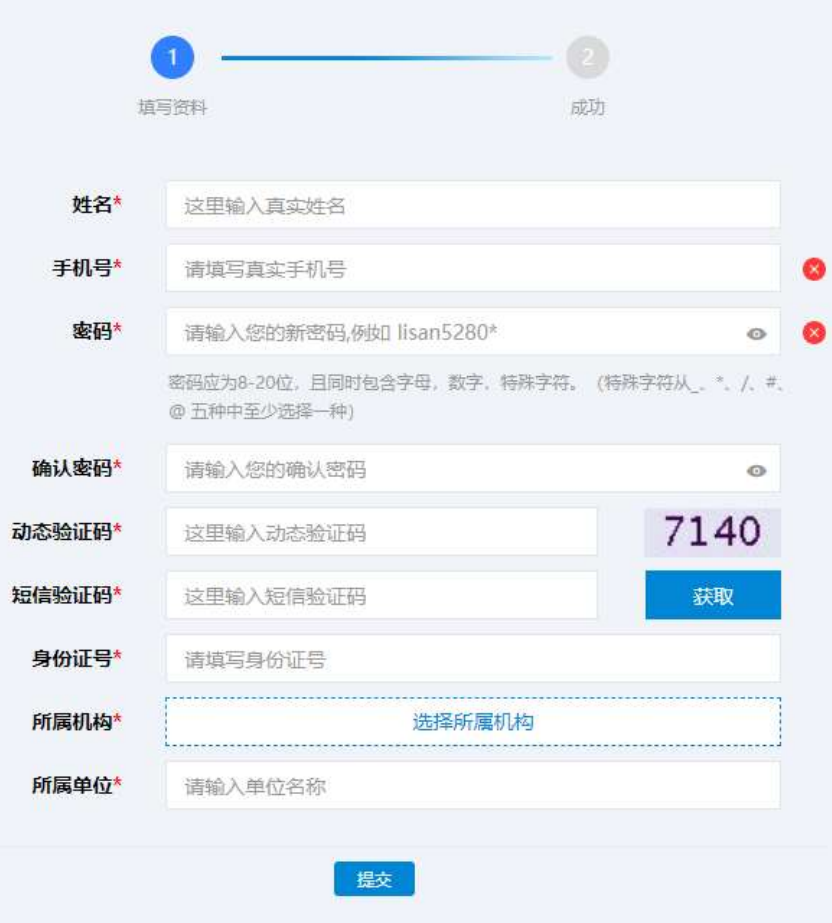

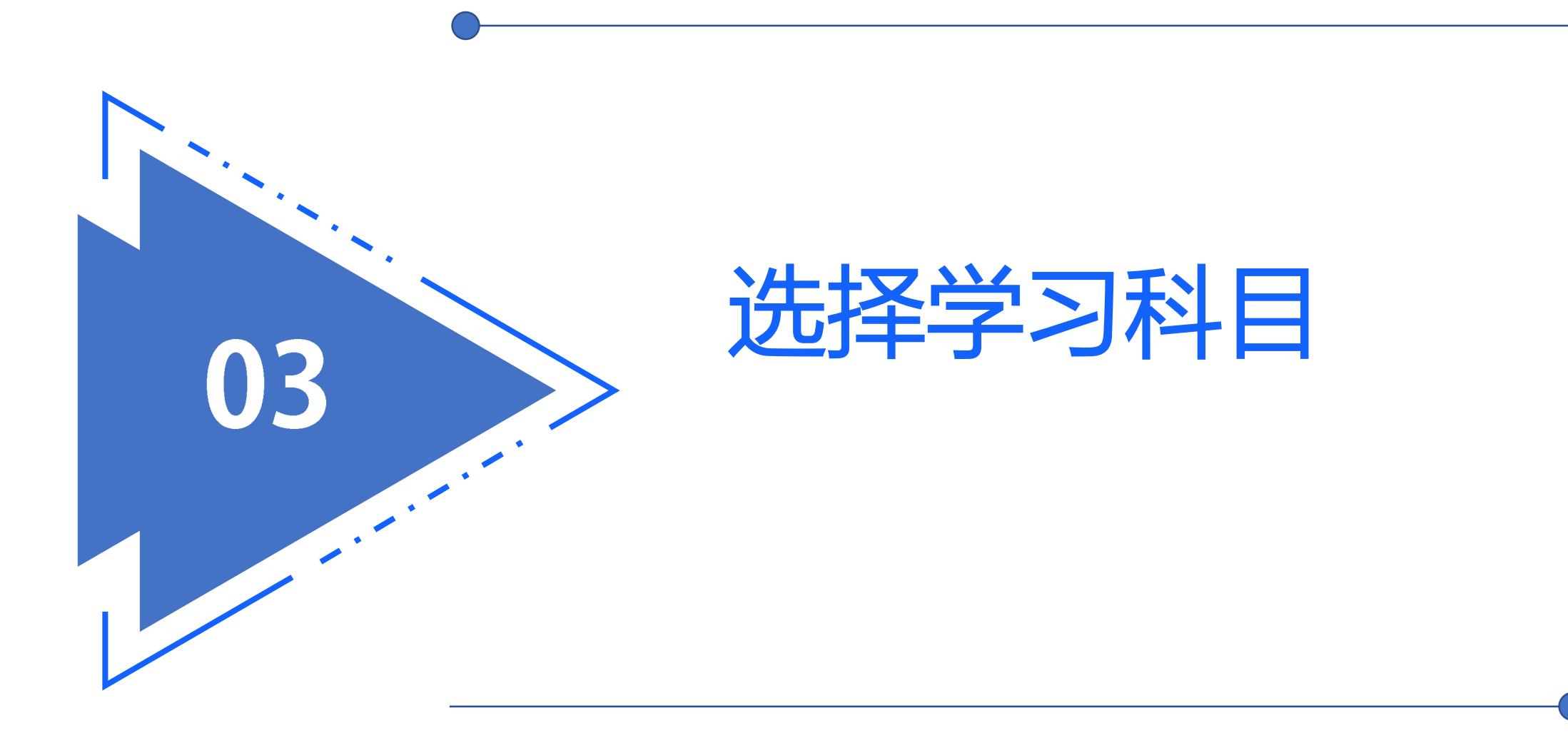

### 甘肃省专业技术人员继续教育培训网 | 张赛市人才培训中心

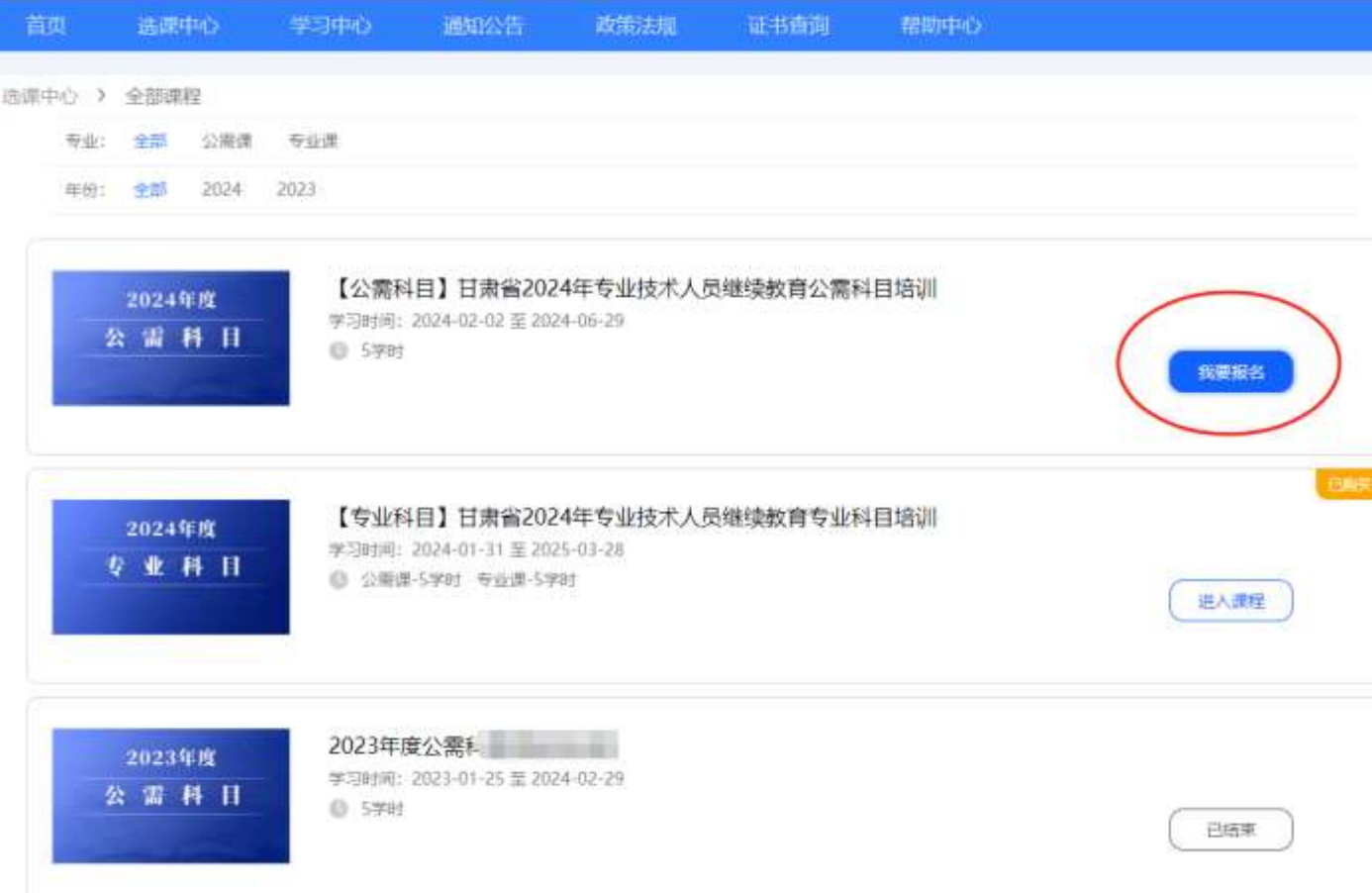

**Alta 点击导航栏选课中心即可 看见所有课程列表,选择 想要学习的课程,点击 【我要报名】按钮即可进 行报名。**

■ 選出

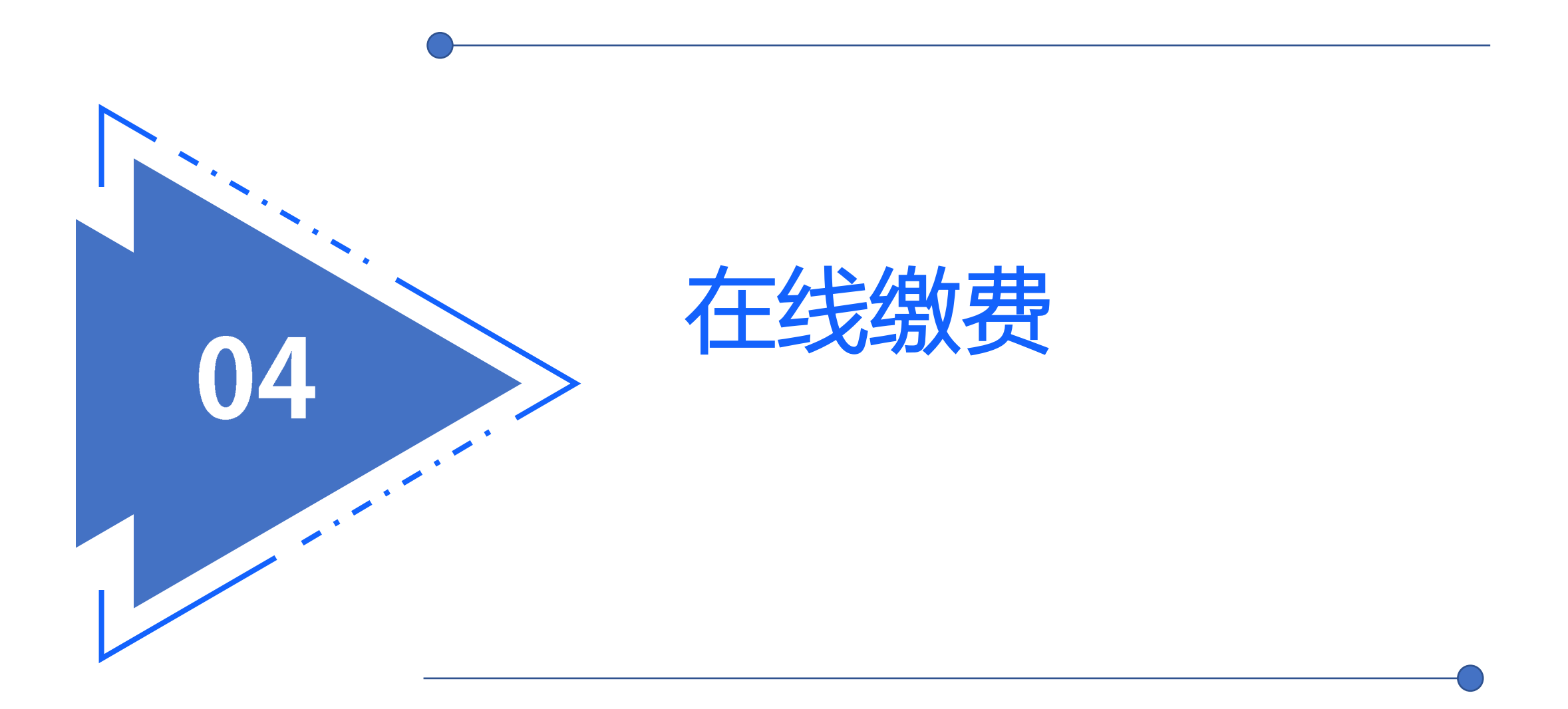

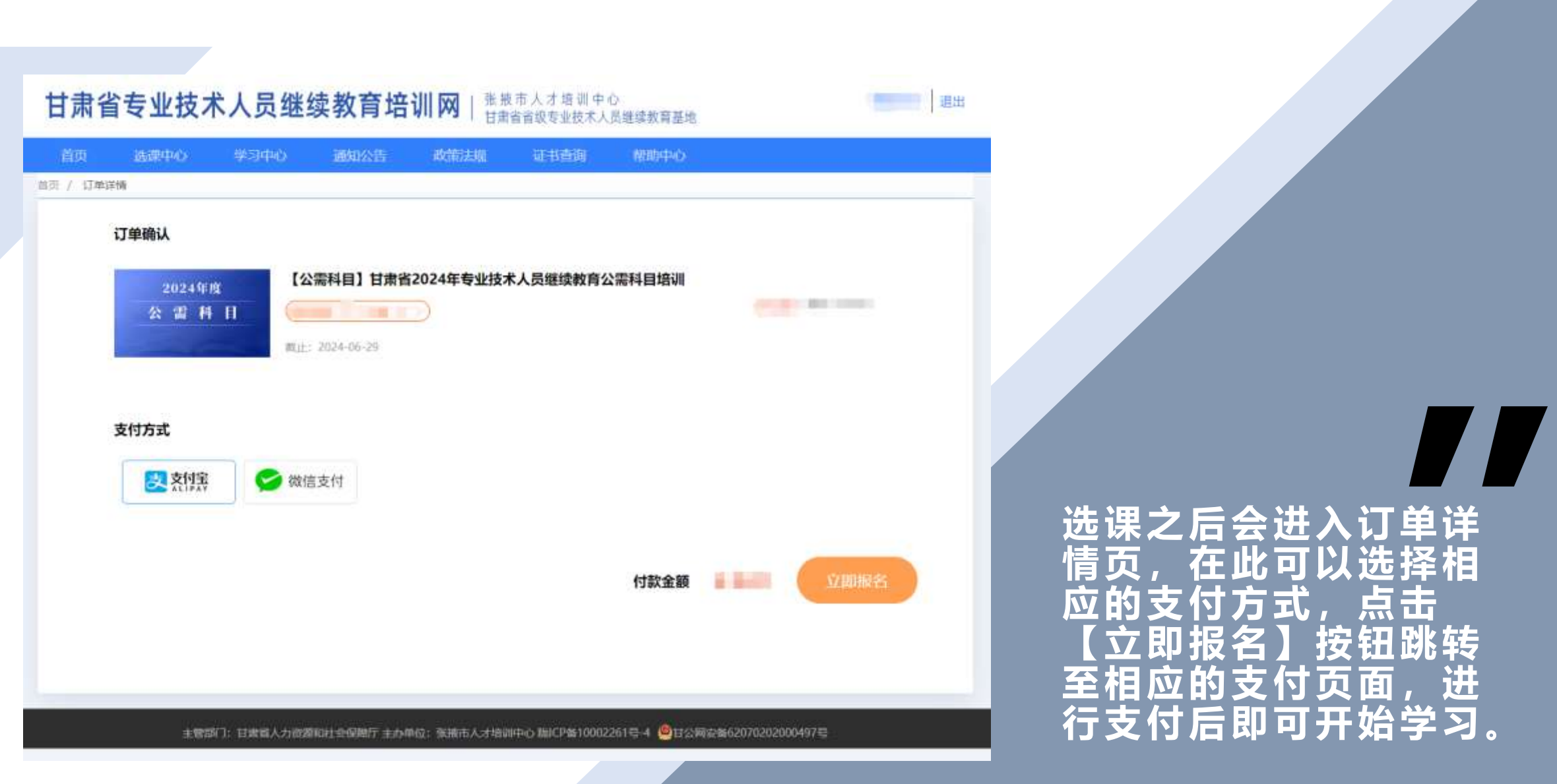

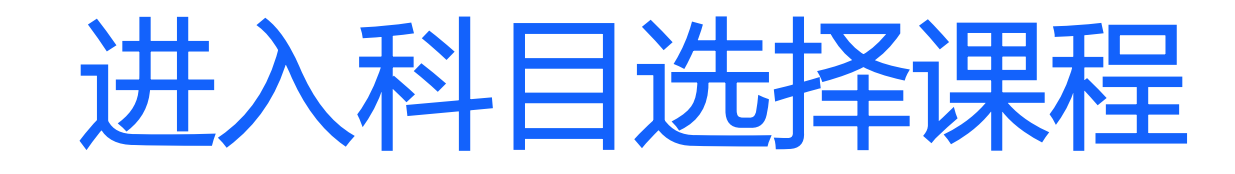

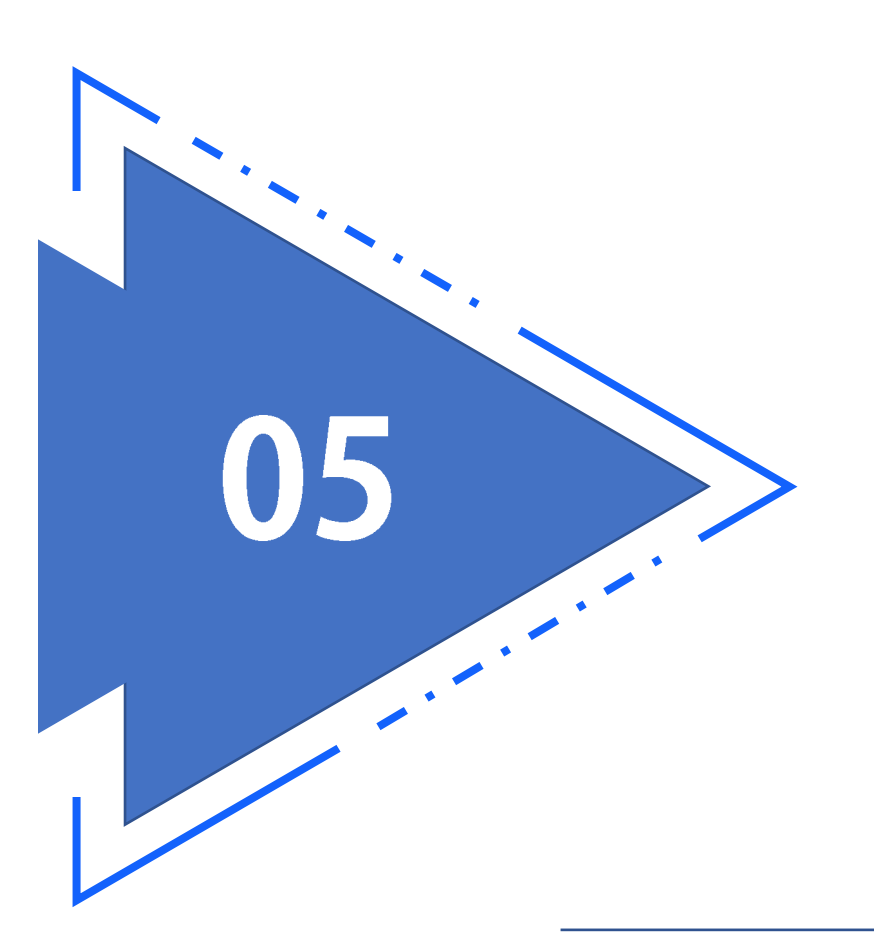

#### 甘肃省专业技术人员继续教育培训网Ⅰ 张康市人才培训中心 - 週出 首页 选课中心 学习中心 通知公告 政策法规 证书查询 帮助中心 选课中心 > 全部课程 专业: 全部 公需课 专业课 年份: 全部 2024 2023 【公需科目】甘肃省2024年专业技术人员继续教育公需科目培训 2024年度 学习时间: 2024-02-02 至 2024-06-29 公需科目 **0.5字时** 我是报名 【专业科目】 甘肃省2024年专业技术人员继续教育专业科目培训 2024年度 学习时间: 2024-01-31 至 2025-03-28 专业科目 ◎ 公需课-5学时 专业课-5学时 进入课程 2023年度公需 2023年度 学习时间: 2023-01-25 至 2024-02-29 公需科目 **0 5981** 已结束

**点击学习中心会看到已** 一<br>经购买的课程, 选择想<br>要学习的课程, 点击 要学习的课程, **【进入课程】按钮即可 进入课程详情页。**

**THE** 

#### 甘肃省专业技术人员继续教育培训网│ 京東市人才培训中心

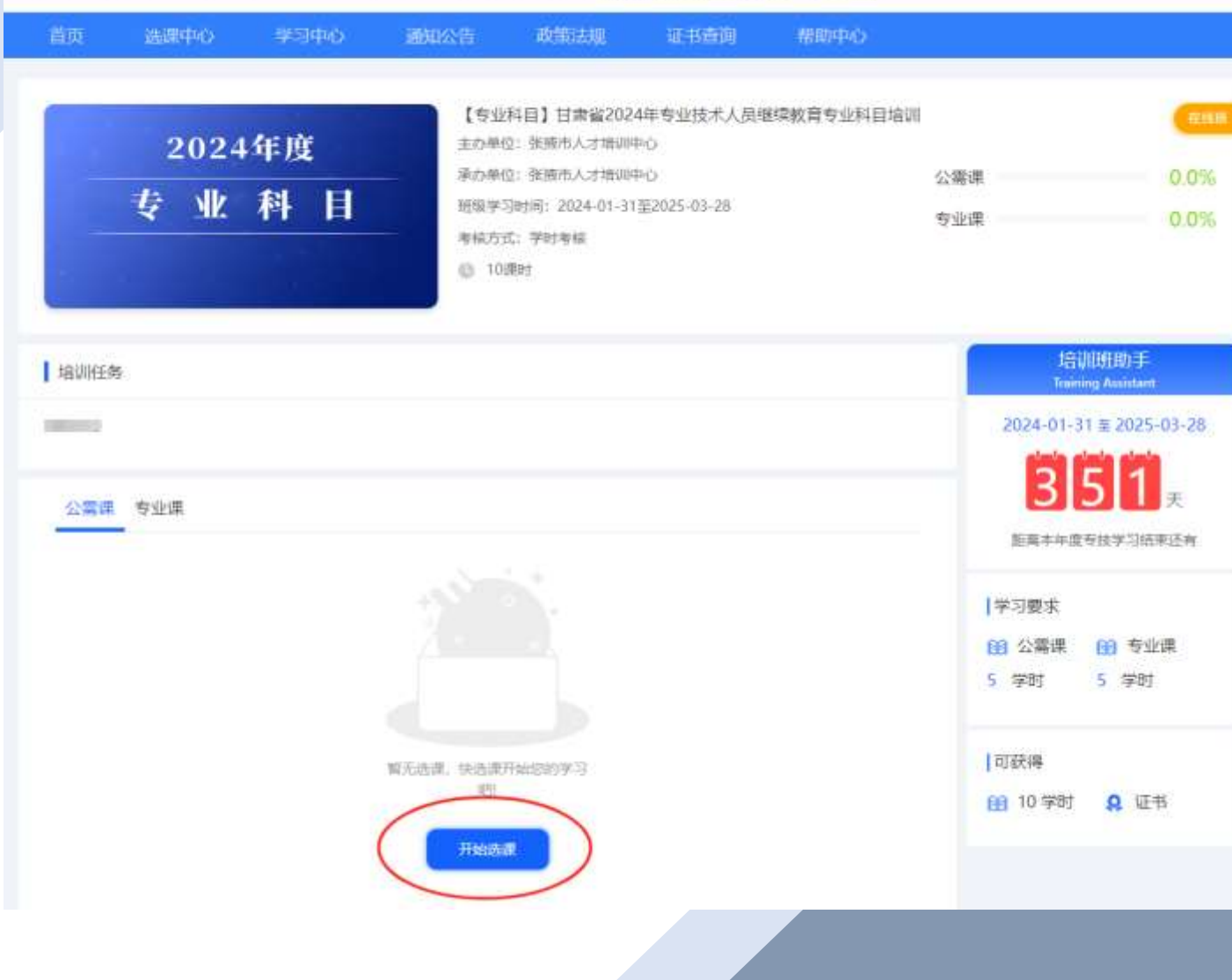

进入课程详情页后 **点击【开始选课】按 钮即可进入课程选择 页面。**

**TI** 

退出

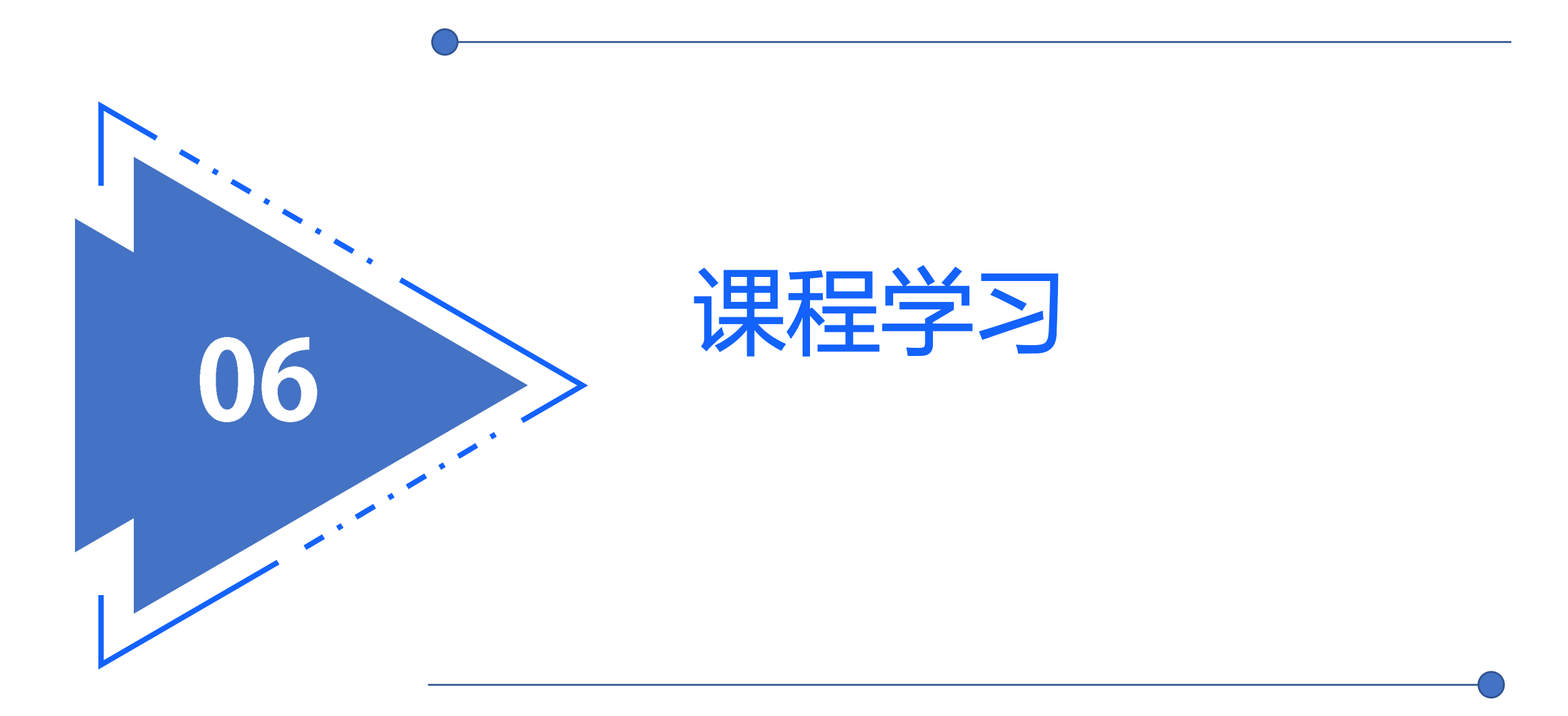

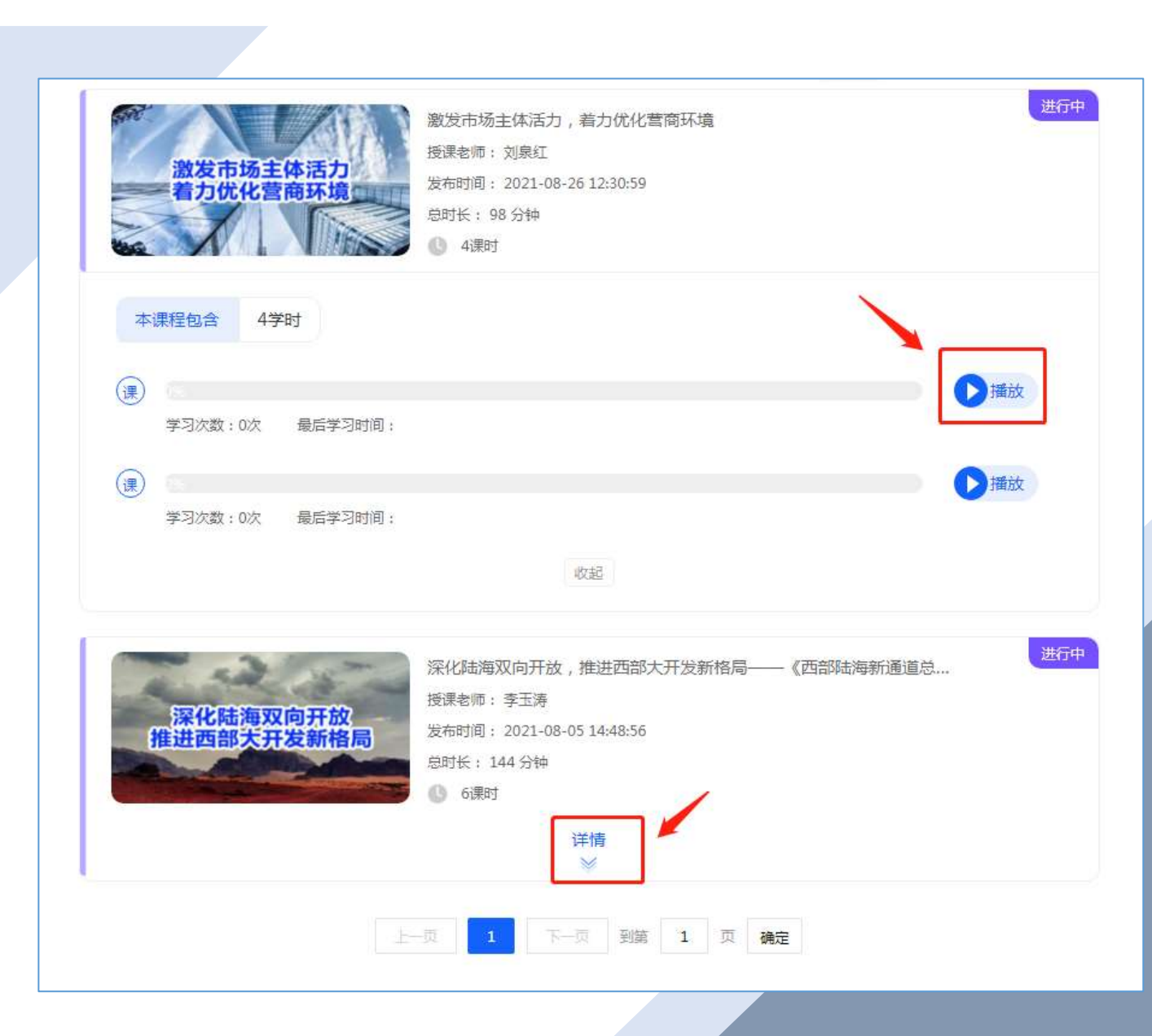

 $\blacksquare$ **在课程详情页会看到自己选择** ·程列表*,*点击详情按钮<br>见相应的章节列表*,*选 **可看见相应的章节列表,选择 想要学习的章节点击 即 可进入课程播放页进行课程学 习 。**

# 课程学习过程中的注意事项

1科目所包含课程往往由多个课件(章节)组成,完成每一课件(章节),该门课程才视为完成。(示意图如下)

2 课程所包含课件(章节)可以通过点击上图中的【详情】、【收起】按钮,进行展开查看或关闭。

3 每课件(章节)在点击学习时,每次至少停留30秒以上才计算学习进度。

4 请大家关注每科目所选课程的课时数是否满足相应学时要求,如不满足学时要求,则平台视为该科目无法完成。 (示意图如下)

5 请大家关注每科目所选课程的课时数是否满足相应学时要求,如不满足学时要求,则平台视为该科目无法完成。 (示意图如下)

6 为保证学员学习记录能够准确记录,请大家使用谷歌Chrome浏览器 O 平台首页已经提供下载地址。

7 请学员关注本年度专技在线学习的结束时间,务必在结束时间前完成课程学习。

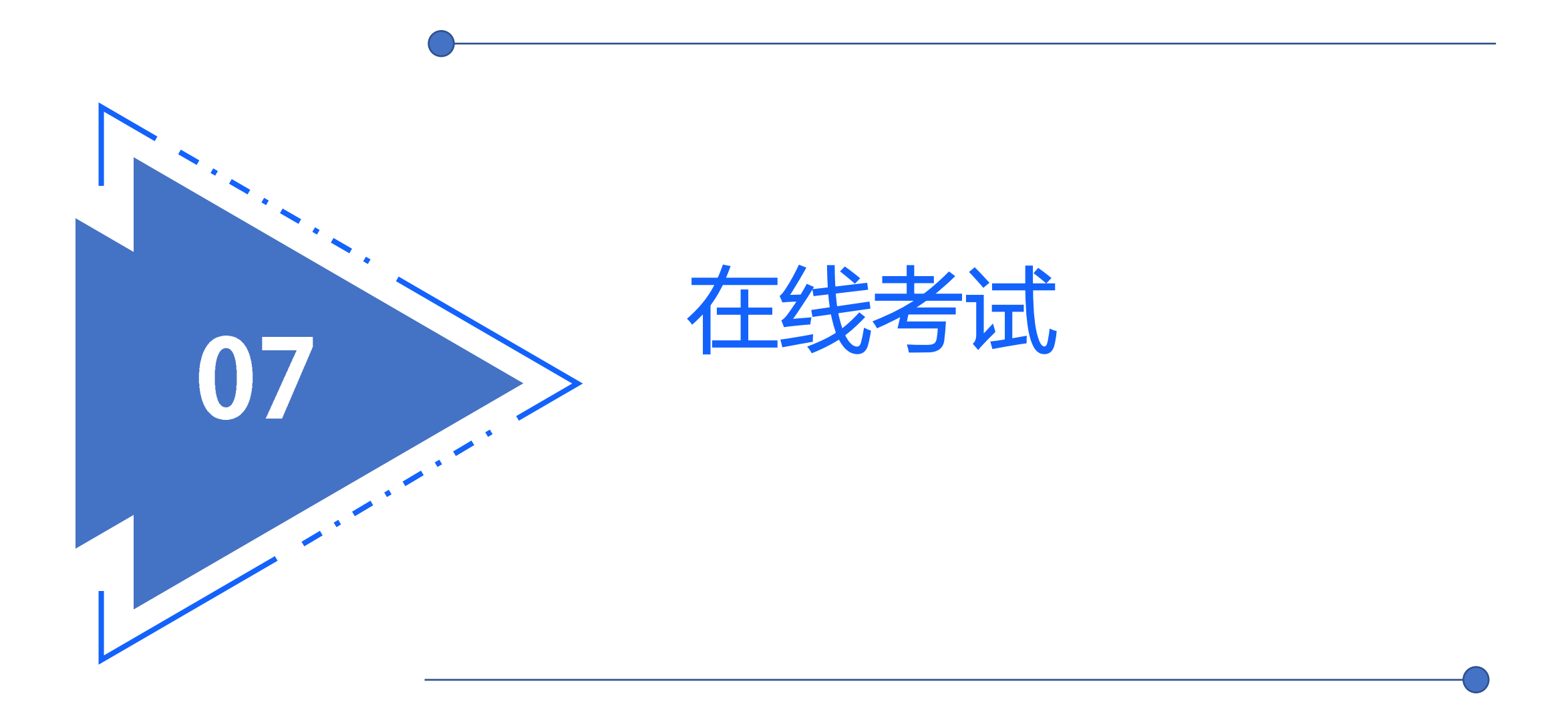

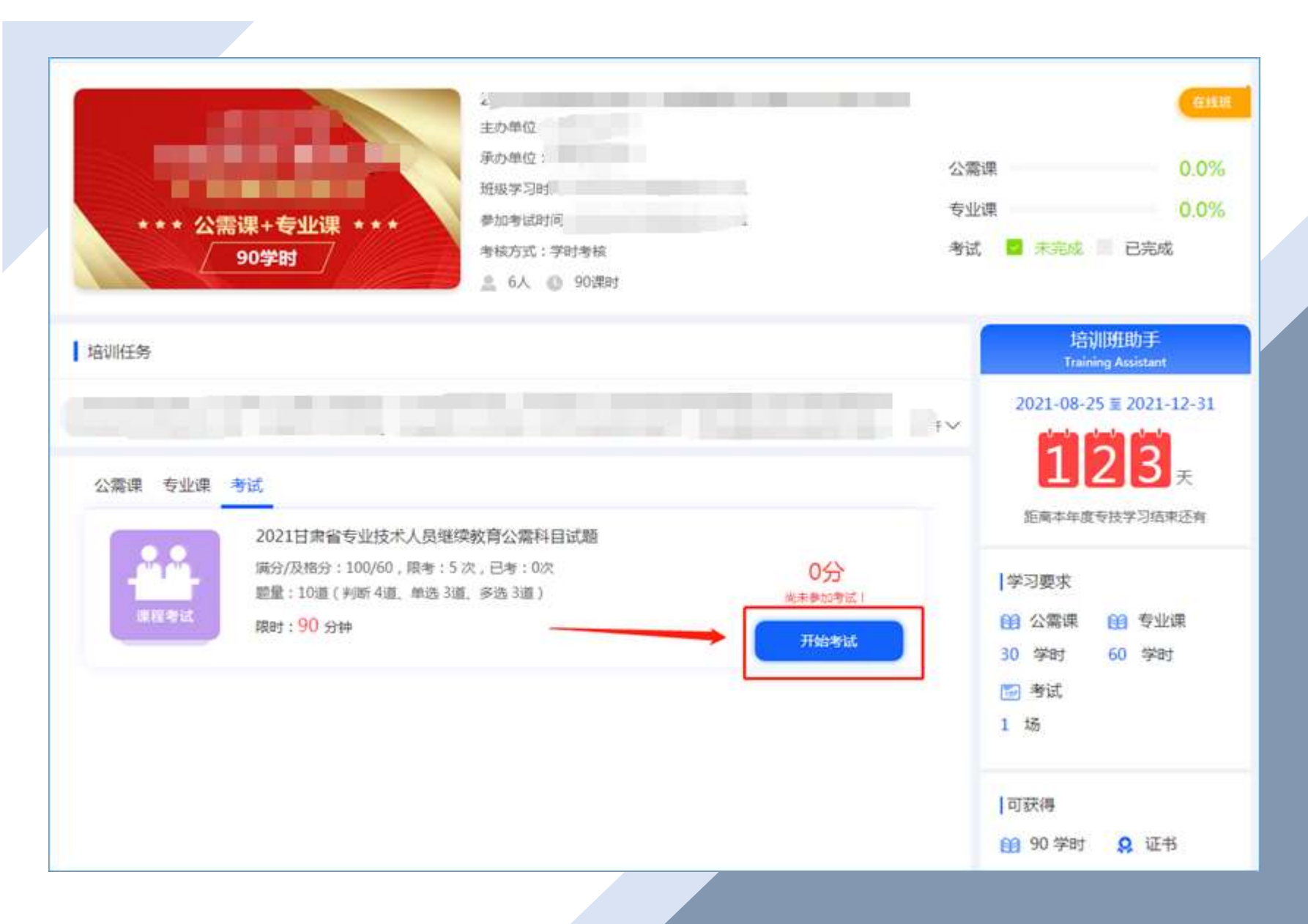

**在课程详情页点击考** 试栏,会有相应的考<br><u>试信息,点击</u>【开始 **试信息,点击【开始 按钮】按钮即可进入 考试页面开始考试。**

**TI** 

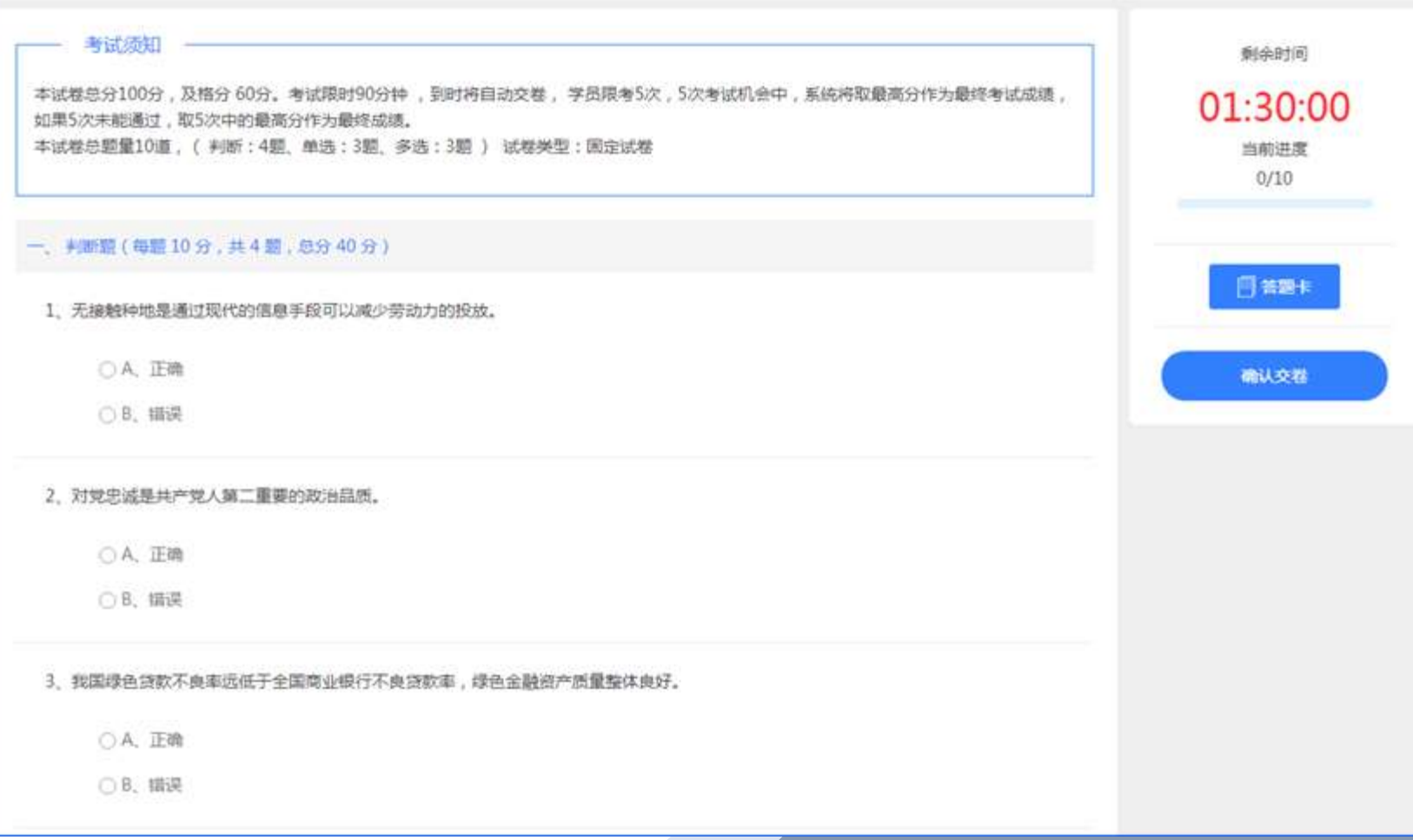

### **考试须知框里面会 介绍考试总分、及 格分、限考次数、 题目数量等信息。 作答完成后点击按 钮即可完成考试。**

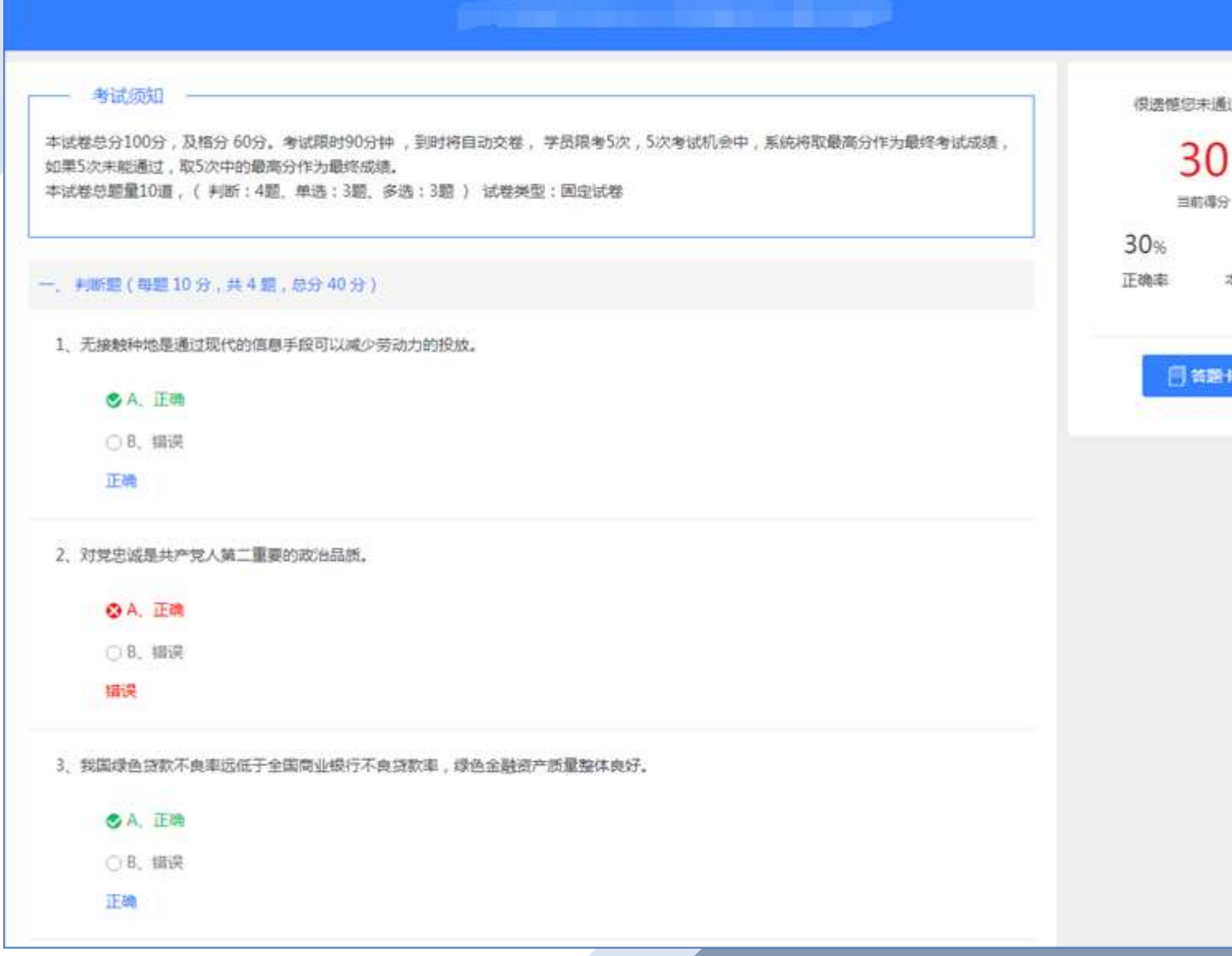

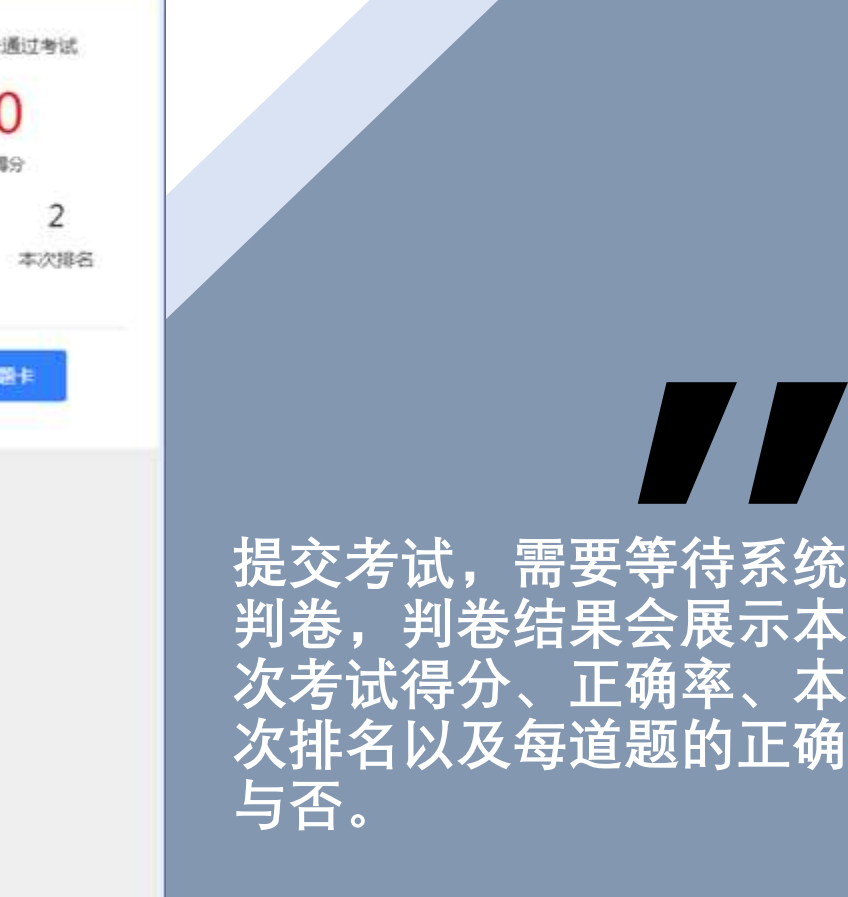

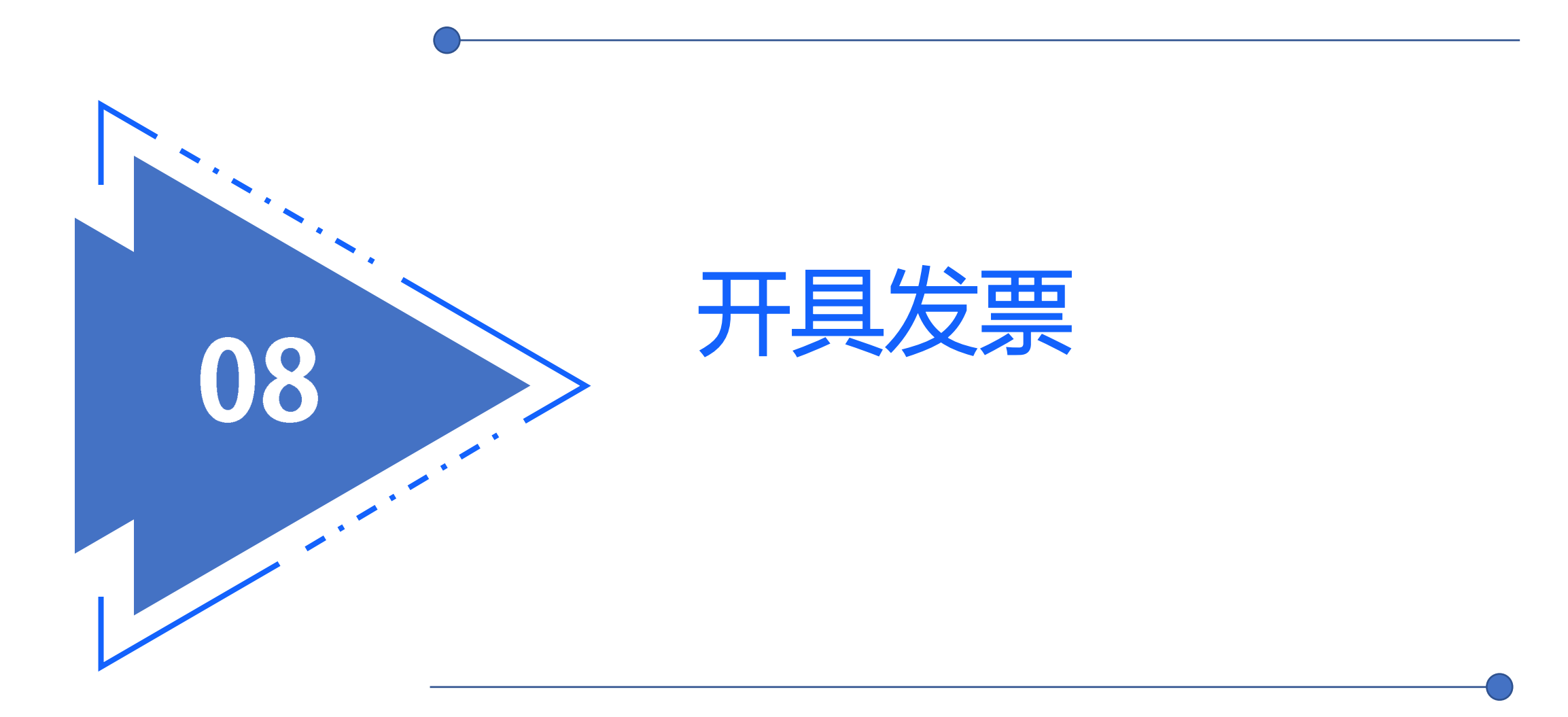

#### 甘肃省专业技术人员继续教育培训网│ 张热市人才培训中心

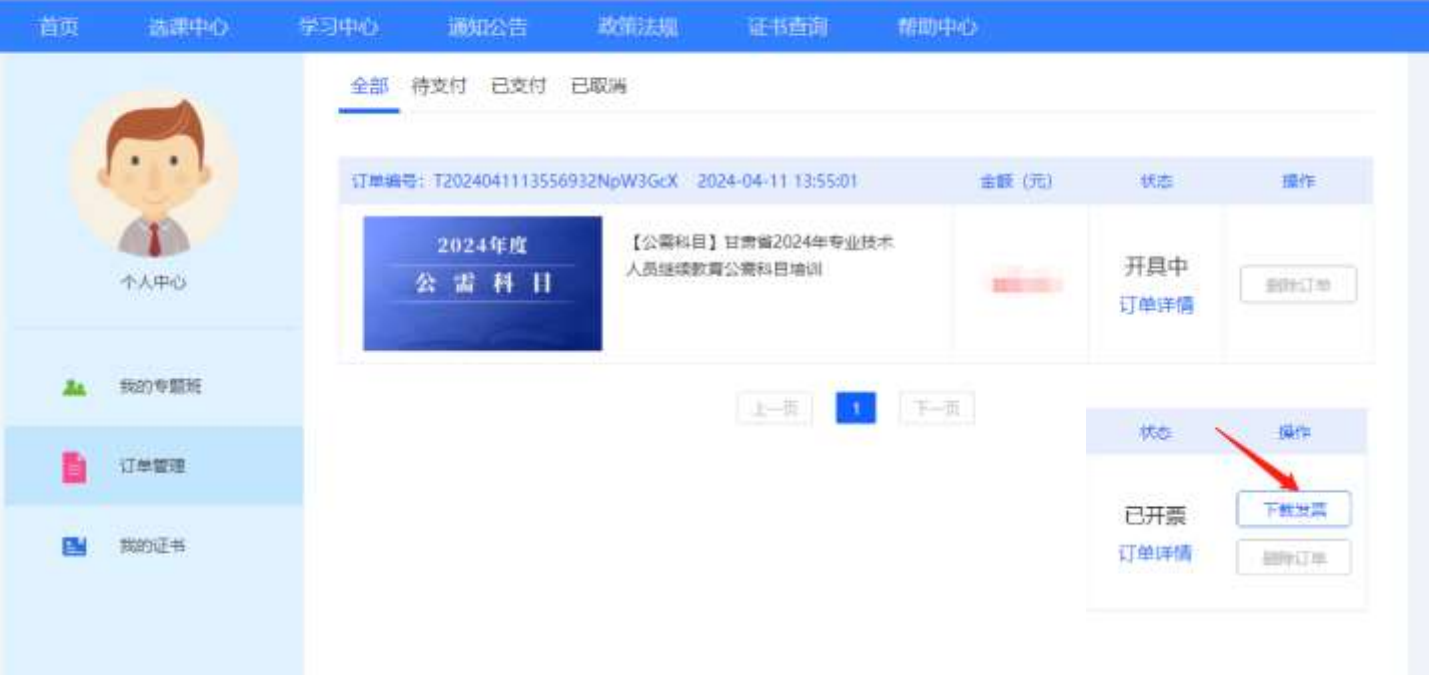

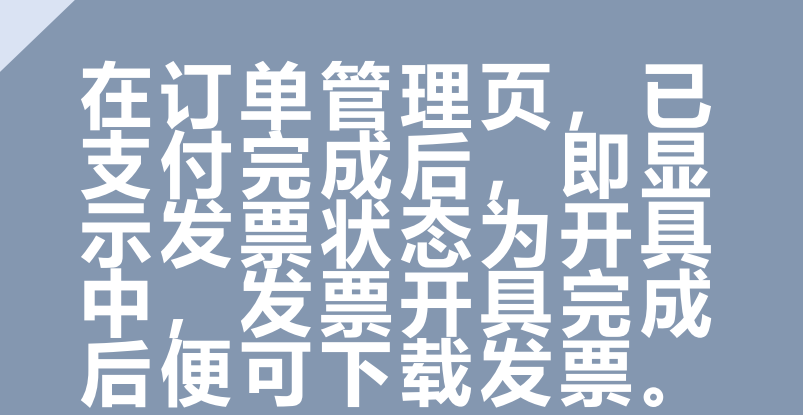

**TI** 

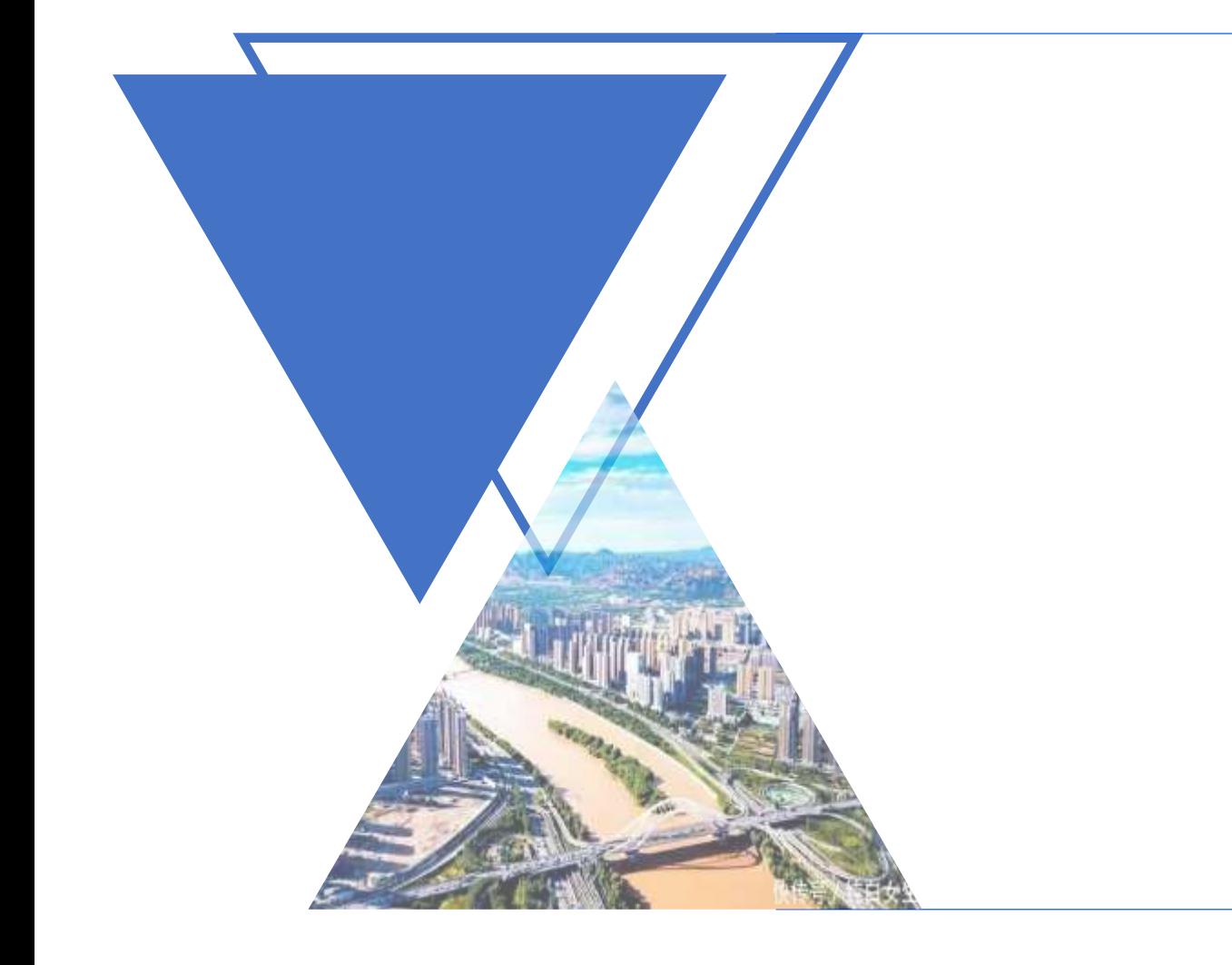

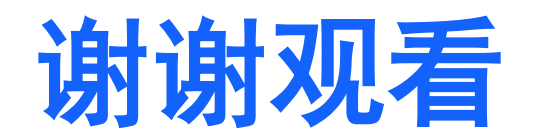